## Ввод организованных научных мероприятий

## Ввод организованных научных мероприятий (конференций, конкурсов и др.)

Научные мероприятия, организованные НГУ/подразделением НГУ вносятся во вкладку «Текущие справочники» в раздел «Деятельность». К числу мероприятий можно отнести конференции, конкурсы, выставки, заседания рабочих групп, в том числе студенческие, и другие мероприятия, имеющие научную направленность.

Для добавления организованного научного мероприятия необходимо нажать на знак «+» рядом с наименованием раздела «Деятельность» (рис. 1).

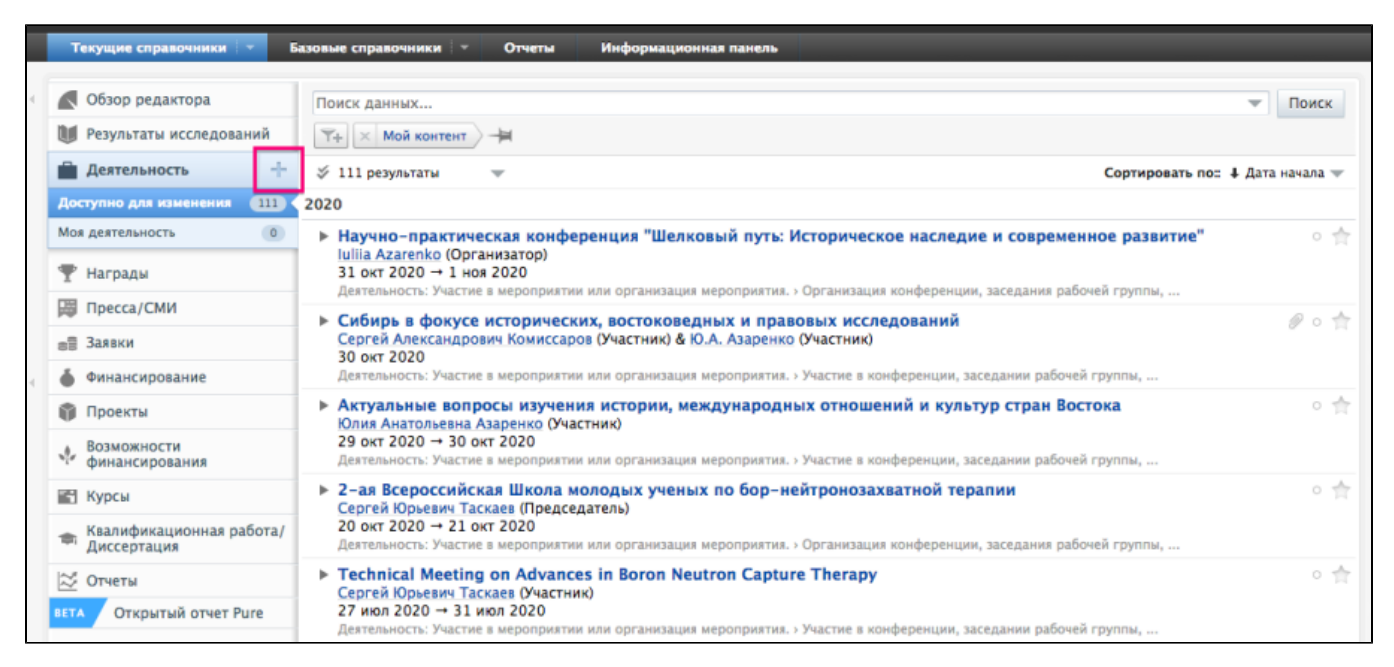

Рисунок 1. Добавление мероприятия

В появившемся списке направлений деятельности выбрать «Участие в мероприятии или организация мероприятия», затем - «Организация конференции, заседания рабочей группы» (рис. 2).

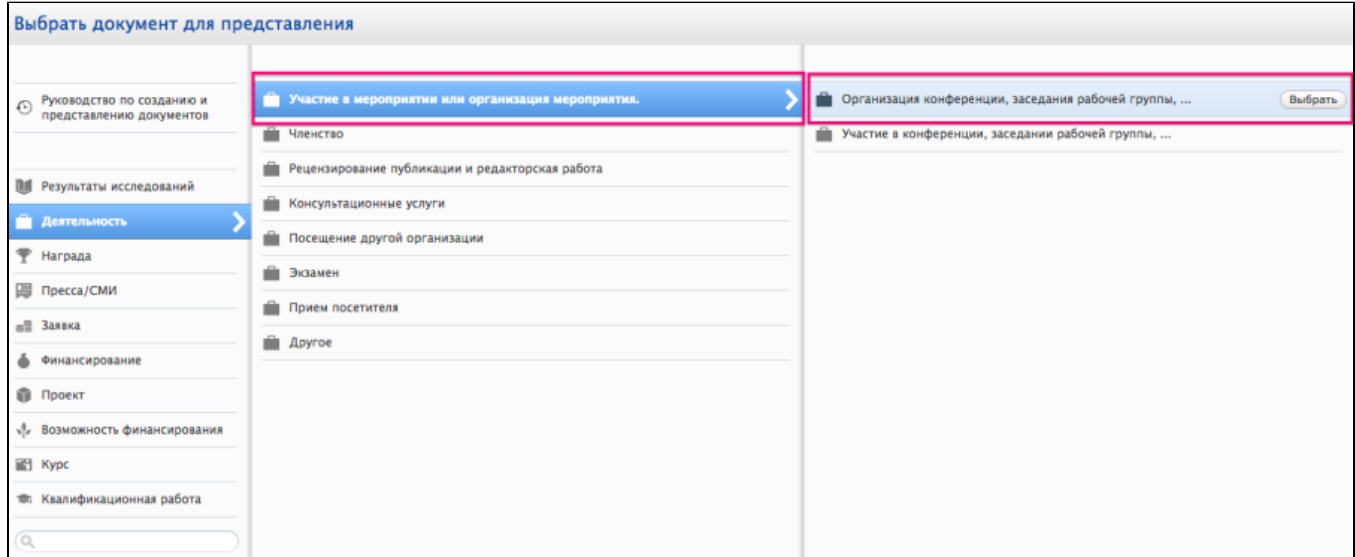

Рисунок 2. Выбор вида деятельности «Организация конференции, заседания рабочей группы»

В открывшейся карточке во вкладке «Метаданные» необходимо нажать «Добавить мероприятие» (рис. 3).

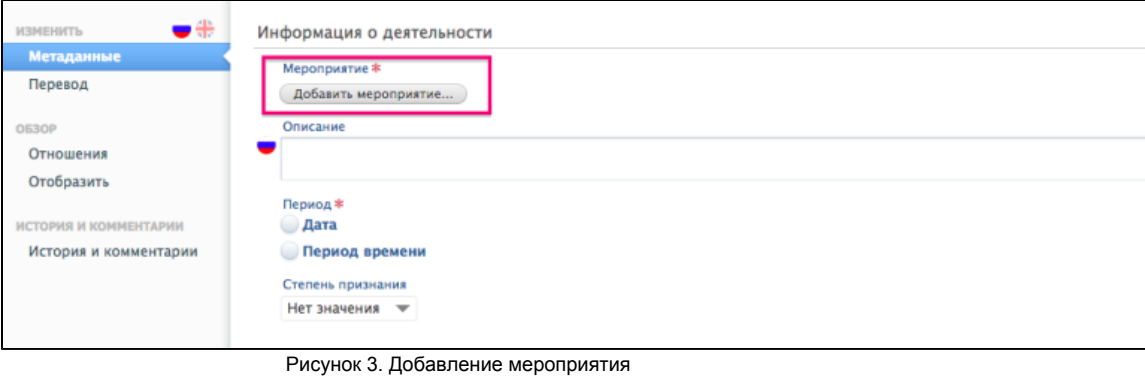

В появившемся окне выбрать «Создать новый контент» и заполнить следующие поля (рис. 4):

- тип выбрать подходящий тип для организованного мероприятия из предлагаемого перечня;
- заголовок указать название организованного мероприятия;
- город и страна проведения мероприятия.

По завершении нажать кнопку «Создать».

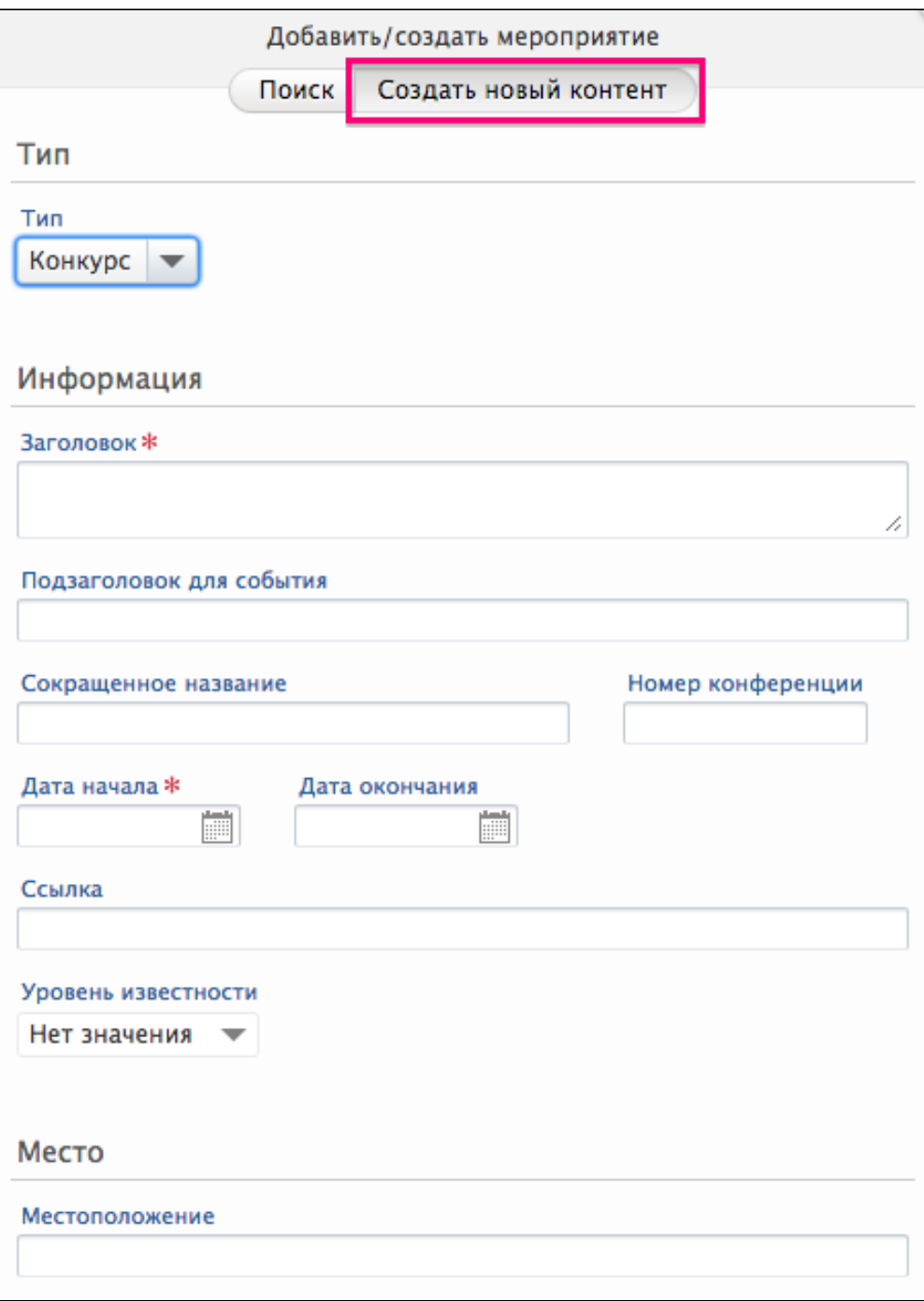

Рисунок 4. Создание и описание мероприятия

Далее следует заполнить поля (рис. 5):

- дату или период проведения мероприятия, щелкнув в кружок рядом с соответствующим форматом внесения дат и заполнив их в появившихся полях;
- степень признания выбрать из предложенного списка (международная, национальная, региональная, местная);
- управляющее подразделение: для добавления нажать знак + после чего в появившейся строке начать вводить название подразделения, организовавшего данное мероприятие. Из результатов, предложенных системой можно выбрать искомое подразделение;
- добавить документ (при наличии);
- добавить ссылку добавить URL-ссылку при наличии сайта мероприятия.

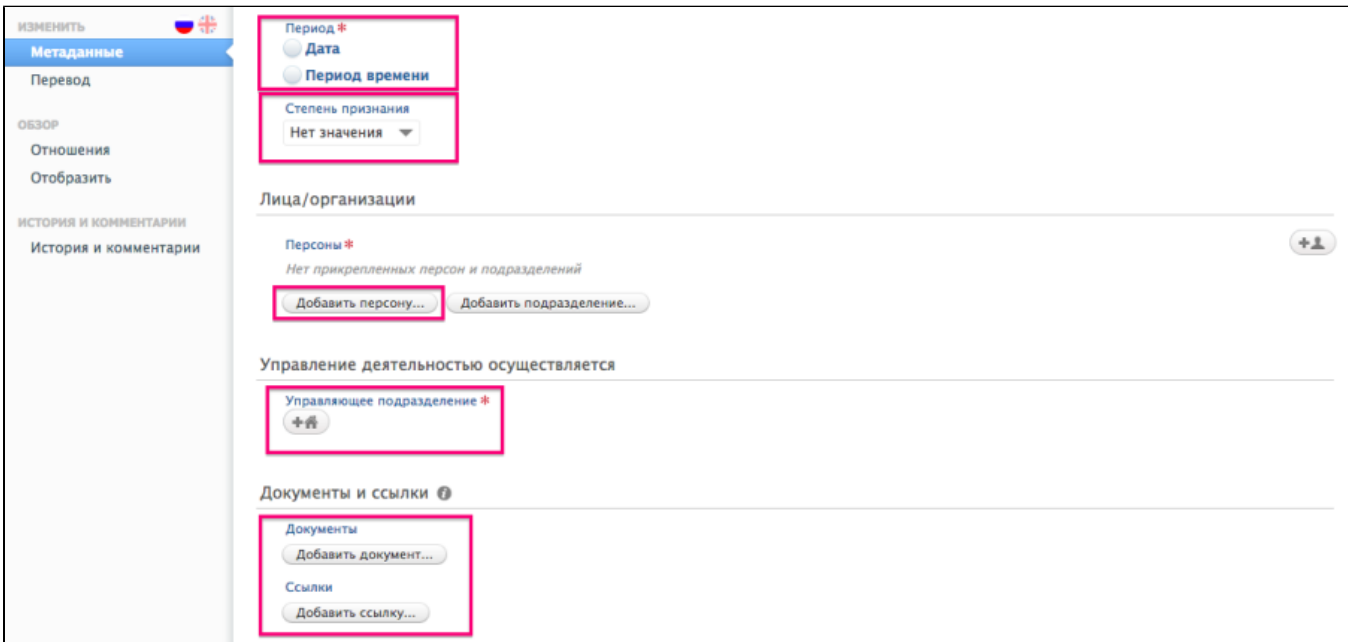

Рисунок 5. Заполнение полей по организованному мероприятию

По окончании оставить видимость «Публичная – без ограничений» и нажать «Сохранить».

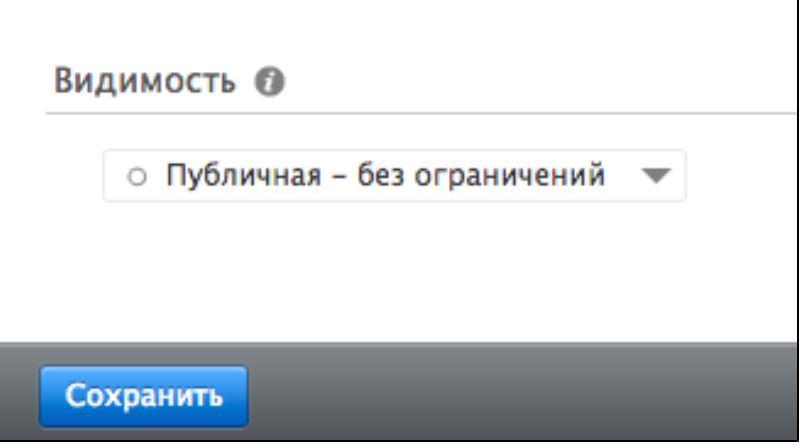

Рисунок 6. Сохранение внесенных данных